# **VerizonEnterprise Center**

## Webex Quick Ticket

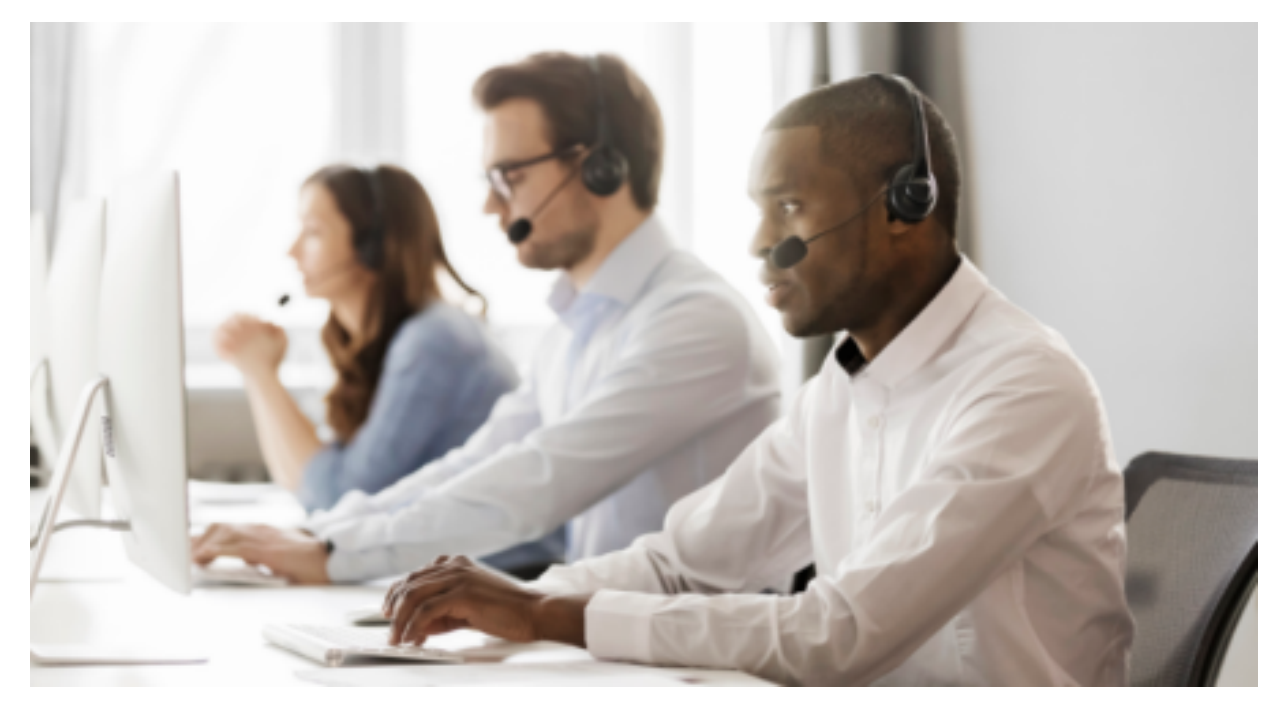

The <u>Verizon Enterprise Center Webex Quick Ticket</u> allows you to create and monitor repair tickets through an easy-to-use online interface. Manage your service anytime, anywhere using quick tasks without logging in.

### **Table of contents**

- 1. Quick Start Create a Webex Quick Ticket
- 2. Monitoring a Webex Quick Ticket
- 3. <u>Resolving a Webex Quick Ticket</u>
- 4. Contact Us

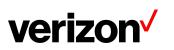

### **Quick Start - Create Webex Quick Ticket**

Go to <u>Verizon Enterprise Center Webex Quick Ticket</u> and follow the prompts to provide required ticket information (required fields indicated with \*). Include as much information as possible, including screenshots, to better assist ticket resolution.

#### It is recommended to read the notes below before starting the ticket.

- If you are using the Need help finding your Verizon Service ID link, once the side menu appears, please select Conferencing > Webex Meetings> then refer to the Service Identifier field
- The ~ (tilde) symbol is required when entering SITENAME~USERNAME.
- Do not use *https://* or webex.com in the service ID field..
  - Example: If your site URL is SiteName.webex.com, your Service ID is SiteName~username@test.com

| IP               | Data      | Voice   | Maintenance                  | Managed | MSS Cloud | Conferencing                                                                                                    | Others |
|------------------|-----------|---------|------------------------------|---------|-----------|----------------------------------------------------------------------------------------------------|--------|
| Con              | ferencing | Service | What to                      | enter   |           | Service Identifier Exa                                                                                                    | mple   |
| O Webex Meetings |           |         | Site Name and WebEx Username |         |           | https://SITENAME.webex.com<br>WebEx Username = what the<br>meeting owner used to log in to the<br>site<br>The above information would be<br>entered as SITENAME-WebEx<br>Username |        |

- Follow instructions to complete, selecting Continue or Next at the bottom of each form.
- If your service ID was <u>NOT</u> validated, please select *Continue Anyway*
- Under the "Select Service type" dropdown (second screen), scroll to bottom to find Conferencing section then select the correct product
- On the Issue tab, under Ticket Details
  - Customer ticket number refers to an internal company ticket. Leave blank if you do not have one.
  - Enter the date and time the issue occurred.
- After completing each section, submit the form.

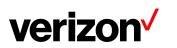

### Monitoring aWebex QuickTicket

After submitting your repair ticket, you can manage, monitor, and check the status of your case by visiting <u>Check Status of a Repair Ticket</u>. **Use the ticket number and the ticket PIN** to check the status of a repair ticket.

Once the repair ticket has been created, Verizon will provide frequent updates by email on the status and progress of your repair ticket.

| Your ticket r                        | umber 202208220                                                                                                    |
|--------------------------------------|----------------------------------------------------------------------------------------------------|
| Your ticket F                        | PIN: Tes                                                                                                    |
| What's Next?<br>Verizon has routed y | our ticket to the appropriate repair team to begin troubleshooting.                                                                          |
|                                      | update me about this ticket?<br>as your ticket moves through the process.                                                                    |
| You can access the                   | an update or status on this ticket?<br>Check repair ticket status for ticket updates.<br>tet number, and the ticket PIN as it appears above. |

| verizon <sup>v</sup>    |                                          |                                         |  |  |  |  |
|-------------------------|------------------------------------------|-----------------------------------------|--|--|--|--|
| Quick Status fo         | r ticket 20220804                        | 🔓 C Manage e-Mail Notifications         |  |  |  |  |
| Ticket progression      |                                          |                                         |  |  |  |  |
| We have your<br>ticket. | We're working<br>on your ticket.         | Your ticket has been resolved           |  |  |  |  |
| $\oslash$               | 0                                        | ——————————————————————————————————————— |  |  |  |  |
| Ticket created.         | <ul> <li>Testing in progress.</li> </ul> | O Resolved                              |  |  |  |  |
|                         | O Repair in progress.                    | Closed                                  |  |  |  |  |

### **Resolving a Webex Quick Ticket**

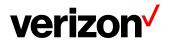

Resolved cases will appear as follows. If an issue reoccurs, the case can be reopened **within 10 days** for further investigation (**ATTN: Issues that are determined to be unrelated will require a new case**).

| verizon                                            |                                        |                                                                                              |  |  |  |
|----------------------------------------------------|----------------------------------------|----------------------------------------------------------------------------------------------|--|--|--|
| Quick Status for<br>Your Reference No.: 1234567893 | r <b>ticket 202208041</b>              | 🔒 C Manage e-Mail Notifications                                                              |  |  |  |
| Ticket progression                                 |                                        |                                                                                              |  |  |  |
| We have your<br>ticket.                            | We're working<br>on your ticket.       | Your ticket has<br>been resolved                                                             |  |  |  |
| Ticket created.                                    | Testing completed     Repair completed | Resolved<br>The ticket will be closed.<br>Please reopen the ticket if<br>the issue persists. |  |  |  |
|                                                    |                                        | Closed                                                                                       |  |  |  |

### **Contact Us**

BEST PRACTICES before escalating through the Verizon Enterprise Center

- To escalate your repair ticket please contact us at one of the numbers below,
- Please have your ticket number and details of the incident being reported ready so we can assist you immediately

| Please select option2/option 2 for Webex support |                                  |  |  |  |
|--------------------------------------------------|----------------------------------|--|--|--|
| US                                               | 1-800-475-5000<br>1-415-228-5035 |  |  |  |
| Europe, Middle East & Africa                     | 44-20-7950-9950                  |  |  |  |
| Australia                                        | 1800-505-020                     |  |  |  |
| Hong Kong                                        | 852-2802-5100                    |  |  |  |
| Japan                                            | 81-3-6868-2809                   |  |  |  |
| Singapore                                        | 65-6883-9144                     |  |  |  |

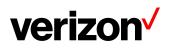